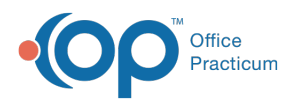

# Immunizations: Complete List - Adverse Reaction

Last Modified on 11/05/2021 3:38 pm EDT

Version 20.14

## About

From the Complete tab of a child's Immunization record, you have the ability to add vaccine adverse reactions. Once a vaccine has been entered, either by administration by the practice or from historic records, you may edit to include this information.

- 1. Navigate to a patient chart: **Clinical, Practice Management, Billing tab > Patient Chart**.
- 2. Search for and select a patient chart.
- 3. Click **Immunizations** and select the **Complete List** tab.
- 4. Click the vaccine to add an adverse reaction.
- 5. Click the **Edit** button to open the Edit Vaccine window.
- 6. Complete the Adverse event information.
	- **Adverse event date**: Click the drop-down and select from the calendar or click into the field and enter a date.
	- **Adverse event reaction**: If an adverse event date is entered the Adverse event reaction field is available and is mandatory. Click the drop-down and select from the list.

푸 **Note**: If an Adverse event reaction is not available in the drop-down, select **Other** and type the reaction in the **Adverse event notes** field.

- (Optional) **VAERS injury type**: Click the drop-down and select from the list.
- (Optional) **Adverse event notes**: Type the adverse reaction for the vaccine. This field is used when Other is selected as the Adverse event reaction.

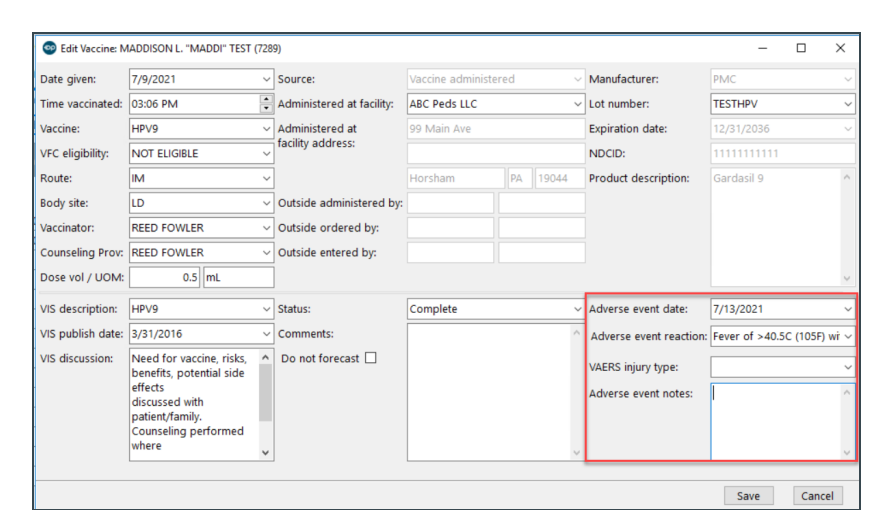

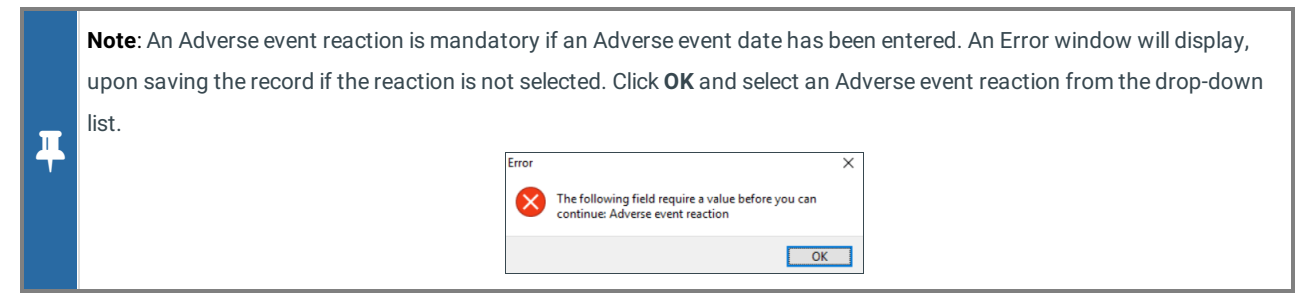

7. Click the **Save** button.

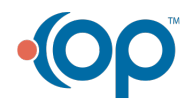

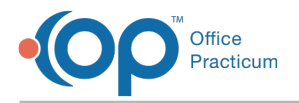

#### Documented Adverse Event Display

**Complete List**: when a vaccine has an adverse event entered, the vaccine will be highlighted on the Complete List.

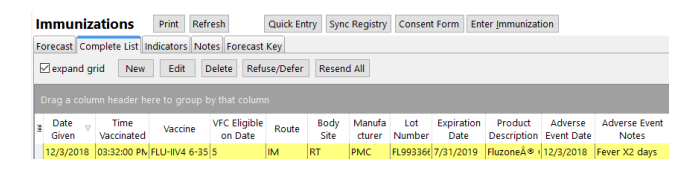

**Complete a Task**: The below warning window will display when selecting to complete a task for a vaccine that has a documented adverse event. Select Yes to administer the vaccine.

![](_page_1_Picture_5.jpeg)

Version 20.13

### **Overview**

From the Complete tab of a child's Immunization record you have the ability to add vaccine adverse reactions. Once a vaccine has been entered, either by administration by the practice or from historic records, you may edit to include this information.

- 1. Navigate to a patient chart: **Clinical, Practice Management, Billing** tab > **Patient Chart**.
- 2. Search for and select a patient chart.
- 3. Click **Immunizations** and select the **Complete List** tab.
- 4. Click the vaccine to add an adverse reaction.
- 5. Click the **Edit** button to open the Edit Vaccine window.
- 6. Complete the Adverse event information.
	- **Adverse event date**: Click the drop-down and select from the calendar or click into the field and enter a date.
	- **VAERS injury type (optional)**: Click the drop-down and select from the list.
	- **Adverse event notes**: Type the adverse reaction for the vaccine. If the field is left blank the immunization registry will return an error. The error will need correcting and the information resent.

![](_page_1_Picture_518.jpeg)

7. Click the **Save** button.

#### Documented Adverse Event Display

![](_page_1_Picture_21.jpeg)

![](_page_2_Picture_0.jpeg)

**Complete List**: when a vaccine has an adverse event entered, the vaccine will be highlighted on the Complete List.

![](_page_2_Picture_2.jpeg)

**Complete a Task**: The below warning window will display when selecting to complete a task for a vaccine that has a documented adverse event. Select Yes to administer the vaccine.

![](_page_2_Picture_4.jpeg)

![](_page_2_Picture_5.jpeg)